$10$ 

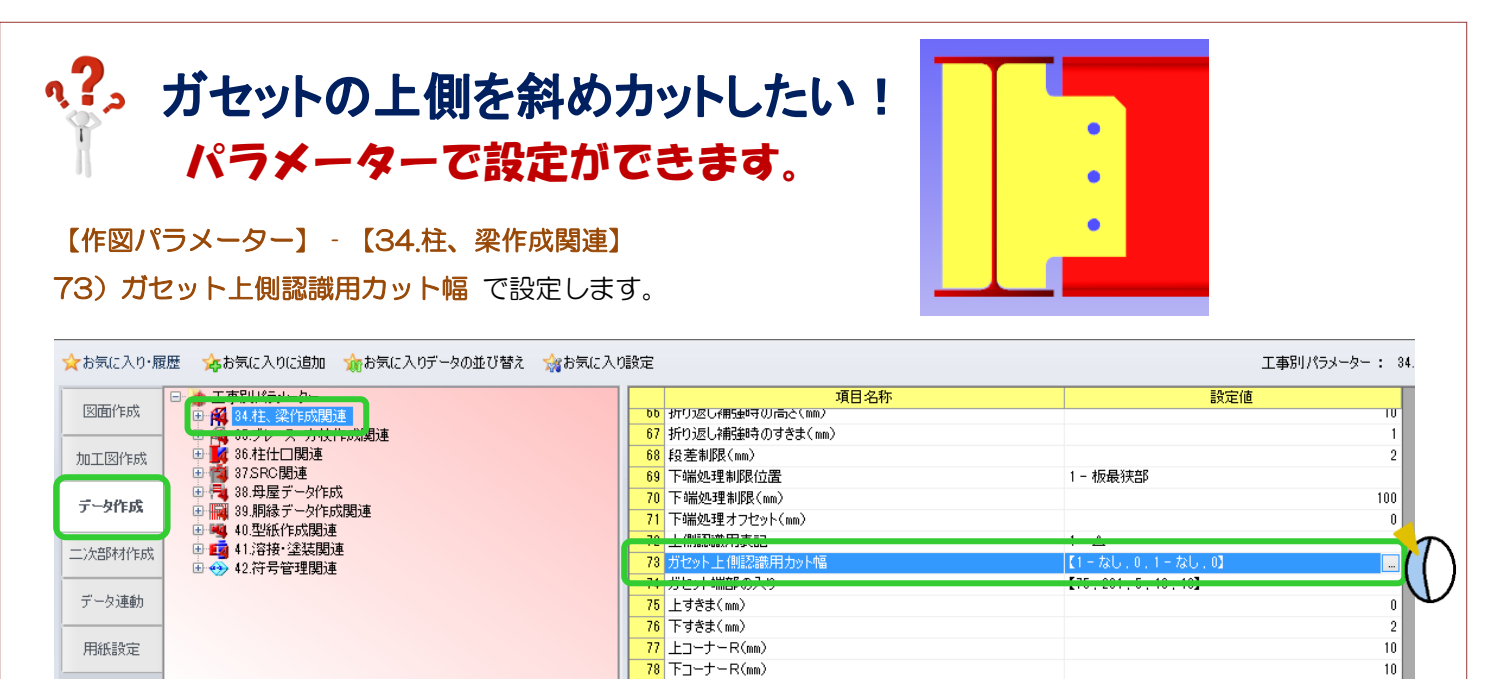

73) ガセット上側認識用カット幅 の - をクリックすると、ガセット上側認識用カット幅設定画面が開きます。 上側を斜めカットにするには【認識用形状 2】 - 【2-斜めカット】を選択し、【カット幅 2】にカットしたい数値 を入力します。OK をクリックして設定を保存し終了します。パラメーター画面も保存して終了します。

79 上部コーナーR(mm)

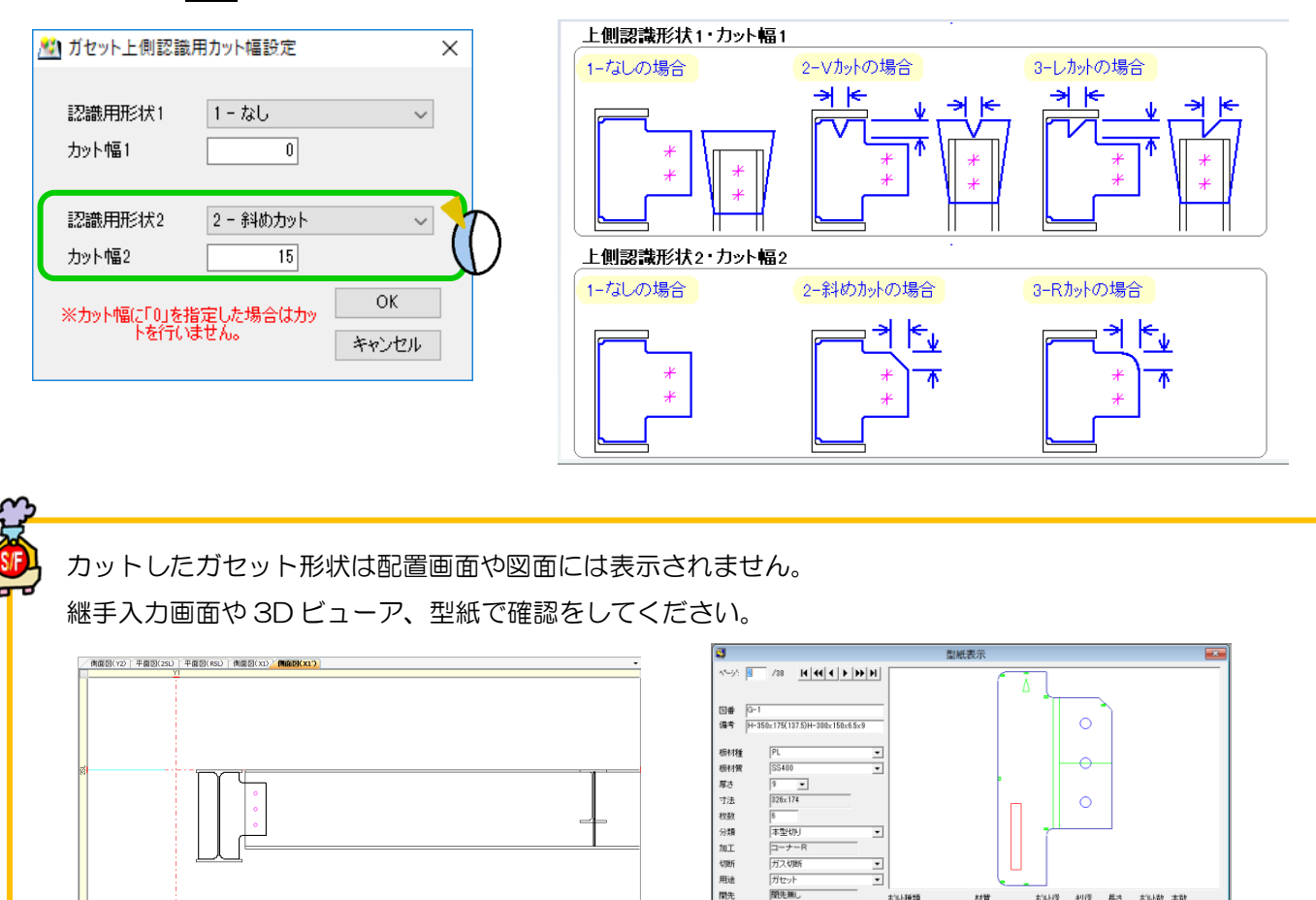

H+z-uk

**FEBRUARE** 

 $\overline{w}$ 

▽ 型紙文字の自動作成

□ 型紙文字の自動調整

おい種類

样質